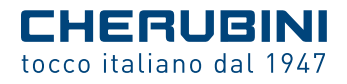

# SKIPPER LCD

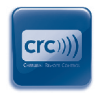

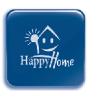

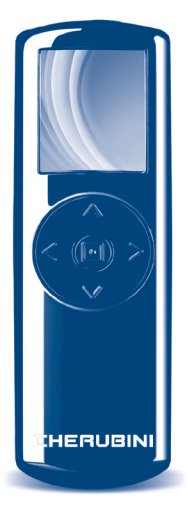

- **I** TELECOMANDO MULTIFUNZIONE
- **GB** MULTI-FUNCTION REMOTE CONTROL
	- **D** MULTIFUNKTIONS-HANDSENDER
		- **F** ÉMETTEUR MULTIFONCTION
			- **E** EMISOR MULTIFUNCIÓN

ISTRUZIONI - INSTRUCTIONS - EINSTELLANLEITUNGEN  $\epsilon$ INSTRUCTIONS - INSTRUCCIONES

# Sommaire:

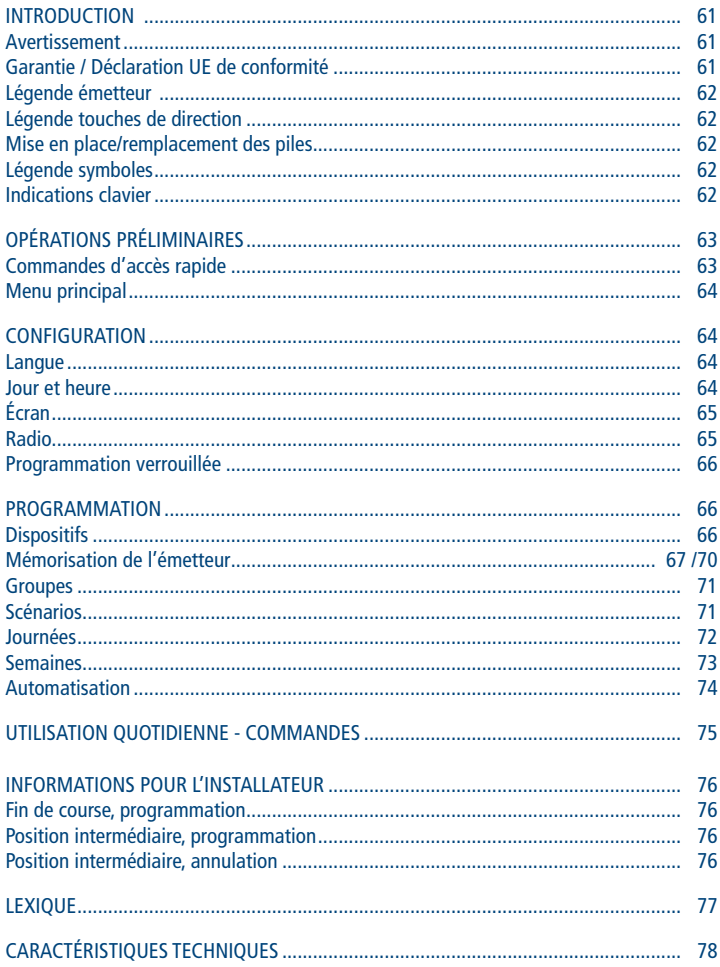

# **INTRODUCTION**

Félicitations ! Vous venez d'acheter un émetteur Skipper LCD de Cherubini !

Grâce au grand affichage couleur LCD 1.8" et à une navigation simple et conviviale, vous pourrez aisément personnaliser l'ouverture et la fermeture des stores et des volets de votre maison ou de votre bureau de la manière la plus adaptée à vos habitudes.

Cette notice d'instructions vous fournira toutes les indications utiles à savoir:

- quelles opérations effectuer lors de l'initialisation de votre émetteur (OPÉRATIONS PRÉLIMINAIRES),
- comment modifier la configuration de base de l'émetteur: langue, jour-heure, affichage, commandes radio (CONFIGURATION),
- comment programmer les mouvements des moteurs qui pilotent les stores et les volets selon des programmes journaliers et hebdomadaires (PROGRAMMATION),
- comment utiliser votre émetteur au quotidien après la programmation initiale (COMMANDES).

Vous trouverez aussi les LEGENDES dans les premières pages et le glossaire dans les dernières pages.

En cas de doute, n'hésitez pas à contacter votre installateur de confiance.

**ATTENTION!! Pendant les premières installations consulter**

**aussi les notices du moteur ou du récepteur.**

# **AVERTISSEMENT**

Ne laissez pas les émetteurs à la portée des enfants. Faite attention à ce que les enfants ne jouent pas avec l'activation des volets roulants ou des stores.

#### **GARANTIE**

Le non-respect de ces instructions exclut la responsabilité de CHERUBINI et sa garantie.

## **DÉCLARATION UE DE CONFORMITÉ**

CHERUBINI S.p.A. déclare que le produit est conforme à la législation d'harmonisation de l'Union applicable: Directive 2014/53/UE, Directive 2011/65/UE.

Le texte complet de la déclaration UE de conformité est disponible en faisant requête sur le site internet: www.cherubini.it.

# **LÉGENDE ÉMETTEUR**

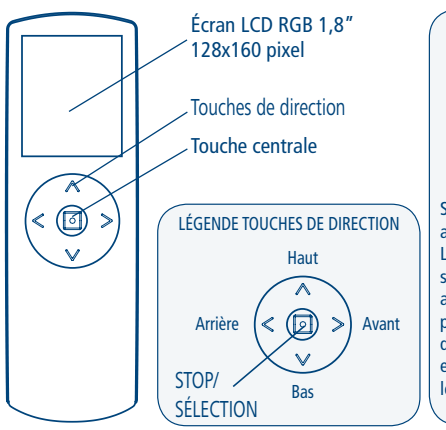

#### **MISE EN PLACE/ REMPLACEMENT DES PILES**

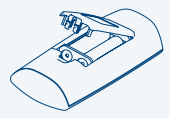

Skipper LCD fonctionne avec 2 piles alcalines de 1.5 V format LR03 (AAA). Le changement des piles usées s'effectue seulement avec des piles ayant les mêmes caractéristiques. Les piles usagées doivent être déposées dans des containers prévus à cet effet et de toute façon conformément aux lois en vigueur.

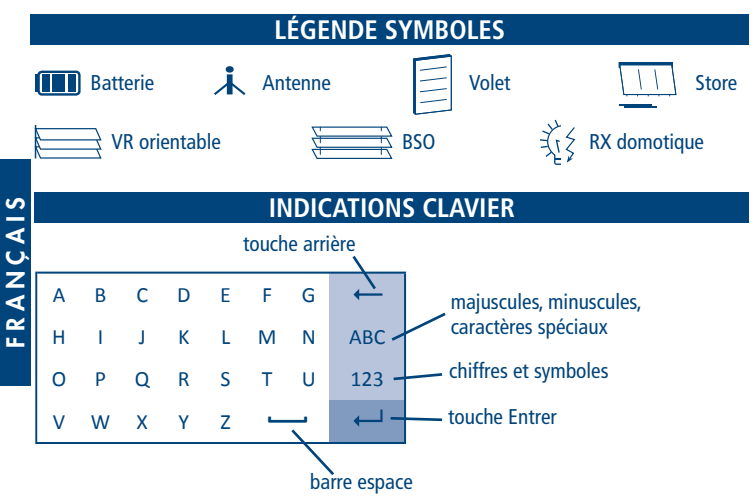

Utiliser les touches de direction pour se déplacer sur le clavier et valider la lettre souhaitée en appuyant sur la touche centrale (SÉLECTION). Pour quitter, se placer sur la touche ENTRER et appuyer sur SELECTION.

# **OPÉRATIONS PRÉLIMINAIRES**

Ces opérations ne doivent être réalisées que lors de l'initialisation de votre émetteur, Vous pourrez modifier tous les paramétrages à n'importe quel moment en accédant à la section CONFIGURATION.

1 - Mettre en place les piles en suivant les indications de la page 62. L'écran de l'émetteur s'active immédiatement.

ATTENTION! Lors du remplacement des piles usées, l'émetteur garde la configuration et la programmation qui ont été paramétrées à l'exception de l'heure et du jour, qu'il faudra reparamétrer à la mise en marche de l'émetteur.

2 - Première page-écran: Sélection de la langue

Sélectionner la langue souhaitée à l'aide des touches HAUT/BAS+SÉLECTION et appuyer sur ENREGISTRER.

3 - Deuxième page-écran: Programmation Jour-heure

Utiliser les touches HAUT/BAS pour saisir la valeur souhaitée. Appuyer sur SÉLECTION pour passer d'un cadre à l'autre à l'intérieur de la même pageécran. Une fois la saisie terminée, appuyer sur ENREGISTRER pour sauvegarder.

#### 4 - Troisième page-écran: ÉTAT SYSTÈME

Indique les paramétrages actuels de l'émetteur (pour plus de détails, voir AUTOMATISATION page 74). Dans l'emploi quotidien de votre émetteur, cette page est la page initiale à partir de laquelle vous commencez l'exploration. À partir d'ÉTAT SYSTÈME, vous accédez rapidement à quatre menus à l'aide des touches de direction ou au menu principal en appuyant sur la touche centrale.

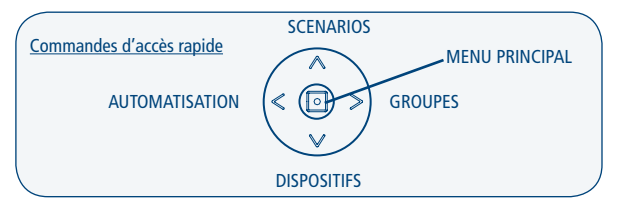

Avant la programmation des Dispositifs, Groupes et Scénarios, les commandes d'accès rapide correspondantes seront inactives. Si le blocage « Programm. verrouillée » (voir page 66) est actif, il n'est pas possible d'accéder à la section Automatisation.

# **MENU PRINCIPAL**

À partir de cette page-écran, vous accédez à différentes fonctions de l'émetteur:

1) COMMANDES – c'est la section d'usage quotidien: il est possible de sélectionner un dispositif, un groupe ou un scénario parmi ceux qui ont été mémorisés précédemment et d'actionner les moteurs correspondant à la sélection à l'aide des touches HAUT, BAS, STOP. Au moment de l'installation, il est possible de programmer les positions de fin de course et la position intermédiaire.

2) PROGRAMMATION – dans cette section, il est possible de créer ou de modifier les dispositifs, les groupes, les scénarios, les journées et les semaines. Il est également possible de définir le mode de fonctionnement qui peut être manuel, automatique-journée, automatique-semaine. Pour éviter les modifications involontaires de la programmation pendant l'emploi quotidien, il est possible d'activer un blocage « Programm. verrouillée » (voir Configuration page 66).

3) CONFIGURATION – Dans la section de configuration, il est possible de changer la langue, le jour de la semaine et l'heure, la luminosité de l'affichage et le temps d'extinction de l'affichage après la dernière pression sur une touche. Il est également possible de modifier un certain nombre de paramètres relatifs à la transmission radio des commandes.

# **CONFIGURATION**

Cette section sert à modifier aussi bien la configuration de base de l'émetteur (langue, jour, heure) que les valeurs prédéfinies en usine.

ATTENTION! Lors du remplacement des piles usées, l'émetteur garde la configuration et la programmation qui ont été paramétrées à l'exception de l'heure et du jour, qu'il faudra reparamétrer à la mise en marche de l'émetteur.

#### **CONFIGURATION LANGUE, JOUR ET HEURE**

Pour configurer la langue: *Menu principal / Configuration / Langue*

Se placer sur la langue souhaitée à l'aide des touches HAUT/BAS, presser SÉLECTION + ENREGISTRER.

Pour configurer le jour et l'heure: *Menu principal / Configuration / Jour-Heure* Entrer les valeurs souhaitées\* puis appuyer sur ENREGISTRER.

#### **ACTIVATION ET CONFIGURATION DE L'ÉCRAN**

Pour activer l'écran, appuyer sur n'importe quelle touche pendant 1 seconde environ.

Après la dernière impulsion donnée, l'écran reste actif pendant un nombre de secondes programmable (valeur prédéfinie: 30 secondes). Quand l'affichage s'éteint, une courte pression d'une touche suffit à le réactiver pendant les 10 minutes qui suivent; la page qui s'affiche est celle sur laquelle on était en train d'opérer avant qu'il ne s'éteigne. Passé plus de 10 minutes (arrêt prolongé) il faudra, pour réactiver l'émetteur, exercer une pression prolongée (1 seconde environ) sur n'importe quelle touche; le système repartira de la page d'état du système.

Pour changer la valeur prédéfinie:

*Menu principal / Configuration / Écran > Fermée automat.*

Saisir la valeur souhaitée\* (mini. 10 s - maxi. 90 s), puis appuyer sur ENREGISTRER.

Pendant la phase de programmation, il est conseillé de programmer une valeur haute (60-90 s), alors que durant l'emploi quotidien une valeur basse (10-30 s) est suffisante et permet de prolonger la durée de vie des piles.

Pour modifier la luminosité de l'affichage:

*Menu principal / Configuration / Écran > Luminosité* 

Saisir la valeur souhaitée\* (mini. 00 – maxi. 10) puis appuyer sur ENREGISTRER. \*Utiliser les touches HAUT/BAS pour saisir la valeur souhaitée. Appuyer sur SÉLECTION pour passer d'un cadre à l'autre à l'intérieur de la même page-écran.

### **CONFIGURATION RADIO**

Départ ordres: la programmation prévoit l'envoi d'une séquence de commandes (ouverture des volets dans plusieurs chambres, par ex.), les commandes sont espacées d'un nombre de secondes programmé.

Nombre de répétitions: Quand un ordre est envoyé simultanément à plusieurs dispositifs (groupe ou scénario) que ce soit en mode automatique ou manuel, l'exécution effective de l'ordre par le moteur peut être compromise par des facteurs extérieurs. C'est la raison pour laquelle le système permet de configurer un nombre de répétitions de l'ordre (*Numéro répétitions*) à des intervalles de temps donnés (*Retard répétitions*).

Retard répétitions: l'intervalle de temps qui s'écoule entre deux répétitions du même ordre.

Toutes ces valeurs peuvent être configurées à votre gré: **Départ ordres:** Valeur prédéfinie: 4 – Plage de valeurs: de 2 à 30 secondes. **Nombre Répét.:** Valeur prédéfinie: 3 – Plage de valeurs: de 2 à 10. **Retard Répét.:** Valeur prédéfinie: 1 – Plage de valeurs: de 1 à 10 minutes.

Pour changer la valeur prédéfinie:

*Menu principal / Configuration / Radio*

Entrer les valeurs souhaitées\* puis appuyer sur ENREGISTRER.

\*Utiliser les touches HAUT/BAS pour saisir la valeur souhaitée.

Appuyer sur SÉLECTION pour passer d'un cadre à l'autre à l'intérieur de la même page-écran.

## **PROGRAMMATION VERROUILLEE**

Pour éviter toute modification accidentelle dans la programmation, il est possible d'activer un blocage « Programm. verrouillée » pendant l'utilisation quotidienne de l'émetteur. Quand « Programm. verrouillée » est actif, il est nécessaire de maintenir la touche SÉLECTION pressée pendant 4 s. pour accéder à la section PROGRAMMATION depuis le menu principal. Après que le blocage ait été « forcé », la section PROGRAMMATION reste accessible normalement jusqu'à l'arrêt prolongé successif de l'émetteur.

**Conseillé dans l'utilisation quotidienne!** 

Pour activer/désactiver le blocage:

*Menu principal / Configuration / Programm. verrouillé*

Se placer sur l'option souhaitée à l'aide des touches HAUT/BAS, presser SÉLECTION + ENREGISTRER.

# **PROGRAMMATION**

**ATTENTION! Si le blocage des programmes est actif (voir PROGRAMMATION VERROUILLEE), il faut maintenir pressée la touche centrale pendant 4 secondes pour accéder à cette section.**

# **DISPOSITIFS**

**Pour créer un nouveau dispositif:**

*Menu principal / Programmation / Dispositifs / NOUVEAU* 

- **«Nom»**: pour personnaliser le nom du dispositif (max. 16 caractères). Composer le nom souhaité sur le clavier (voir page 62). Pour quitter: ENTRER.
- **«Type»**: pour classer le dispositif (volet, store, etc.). Après la sélection, le système retourne automatiquement à la page-écran « NOUVEAU DISP. »; pour la quitter: ARRIÈRE.

Pour enregistrer le dispositif créé: ENREGISTRER

## **MÉMORISATION DU PREMIER ÉMETTEUR**

ATTENTION ! Cette programmation n'est nécessaire que lors de la première installation du récepteur (moteur ou centrale), quand celui-ci n'a encore été associé à aucun émetteur. Dans le cas contraire, voir: "MÉMORISATION D'AUTRES ÉMETTEURS".

#### **Avant de procéder,**

**s'assurer que le récepteur (moteur ou centrale) est sous tension.**

- *Menu principal / Programmation / Dispositifs / DISPOSITIF CRÉÉ / Mémorisation + MÉMORISER.*
- Une fois la mémorisation effectuée, vérifier que le moteur fonctionne correctement à l'aide des touches HAUT/BAS/STOP.
- Après la vérification, appuyer sur TERMINER PROCÉDURE

## **MÉMORISATION D'AUTRES ÉMETTEURS**

Consultez le schéma ci-dessous pour trouver la procédure qui convient à vos exigences:

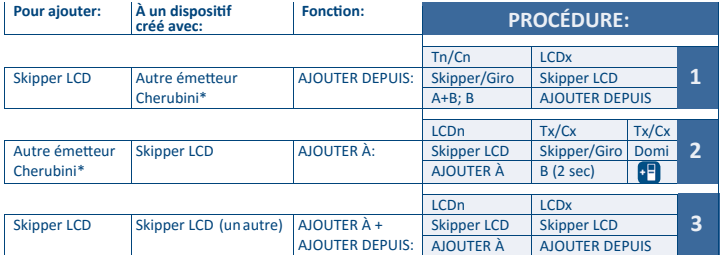

\*Émetteur série Skipper (sans LCD) or série Giro.

#### - **LÉGENDE :**

Tn/Cn: Émetteur / Canal déjà mémorisé (pas LCD) Tx/Cx: Émetteur / Canal à mémoriser (pas LCD) LCDx: Dispositif à mémoriser sur l'émetteur LCD LCDn: Dispositif déjà mémorisé sur l'émetteur LCD

# **PROCÉDURE 1** Pour exécuter la fonction AJOUTER DEPUIS:

- 1- Émetteur déjà mémorisé:
	- a. Se placer sur le canal souhaité en cas d'émetteur multicanaux et exécuter la séquence:

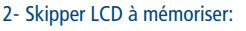

- a. *Menu principal / Programmation / Dispositifs / DISPOSITIF CRÉÉ / Ajouter depuis + MÉMORISER*
- b. Une fois la mémorisation effectuée, vérifier que le moteur fonctionne correctement à l'aide des touches HAUT/BAS/STOP.
- 3- Après la vérification, appuyer sur TERMINER PROCÉDURE sur Skipper LCD.

# **PROCÉDURE 2 > Pour exécuter la fonction AJOUTER À:**

- 1- Skipper LCD déjà mémorisé:
	- a. *Menu principal / Programmation / Dispositifs / DISPOSITIF CRÉÉ / Ajouter à + MÉMORISER*
	- b. Attendre mouvements de confirmation du moteur.
- 2- Émetteur/Domi à mémoriser:
	- a. Se placer sur le canal souhaité en cas d'émetteur multicanaux et exécuter la séquence. Pour un dispositif Domi appuyer sur l'icône **...**

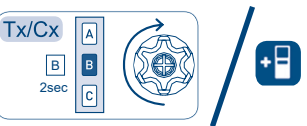

- b. Une fois la mémorisation effectuée, vérifier que le moteur fonctionne correctement à l'aide des touches HAUT/BAS/STOP.
- 3- Après la vérification, appuyer sur TERMINER PROCÉDURE sur Skipper LCD.

# **PROCÉDURE 3**  $\rightarrow$  pour exécuter la fonction AJOUTER A / AJOUTER DEPUIS sur deux

émetteur Skipper LCD:

- 1-Skipper LCD déjà mémorisé:
	- a. *Menu principal / Programmation / Dispositifs / DISPOSITIF CRÉÉ / Ajouter à + MÉMORISER*
	- b. Attendre mouvements de confirmation du moteur.
- 2- Skipper LCD à mémoriser:
	- a. *Menu principal / Programmation / Dispositifs / DISPOSITIF CRÉÉ / Ajouter depuis + MÉMORISER*
	- b. Une fois la mémorisation effectuée, vérifier que le moteur fonctionne correctement à l'aide des touches HAUT/BAS/STOP.
- 3- Après la vérification, appuyer sur TERMINER PROCÉDURE sur les deux émetteurs.

### **MÉMORISATION SEULEMENT POUR LES MOTEURS CHERUBINI SÉRIE GARDA RX ET LES CENTRALES COD. A510015 – A510017 – A510022:**

avec ces produits, il est nécessaire de programmer l'émetteur en utilisant des séquences de touches. Par référence aux indications fournies, considérer la correspondance de touches suivante:

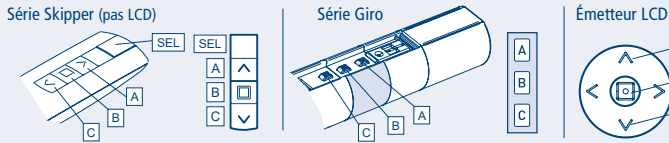

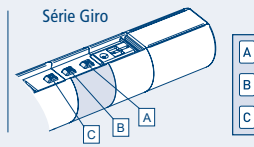

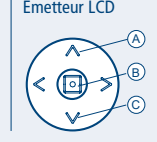

FRANÇAIS

ü.

ニマいZマ〆

## **MÉMORISATION DU PREMIER ÉMETTEUR**

ATTENTION ! Cette programmation n'est nécessaire que lors de la première installation du récepteur (moteur ou centrale), quand celui-ci n'a encore été associé à aucun émetteur. Dans le cas contraire, voir: "MÉMORISATION D'AUTRES ÉMETTEURS".

- S'assurer que le récepteur (moteur ou centrale) est sous tension
- Parcours: *Menu principal / Commandes / Dispositifs / DISPOSITIF CRÉÉ*
- Exécuter la séquence de touches suivante:

LCD1= Premier dispositif à mémoriser sur Skipper LCD

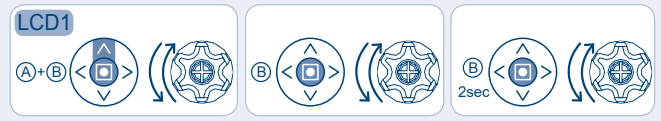

- Une fois la mémorisation effectuée, vérifier que le moteur fonctionne correctement à l'aide des touches HAUT/BAS/STOP.
- Après la vérification, appuyer sur ARRIÈRE ou avant.

### **MÉMORISATION D'AUTRES ÉMETTEURS**

La procédure reste la même dans les 3 cas, seul l'ordre d'utilisation des émetteurs change. Consultez le schéma ci-dessous pour trouver la procédure qui convient à vos exigences:

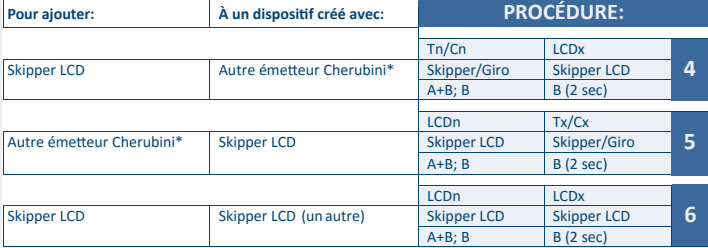

\*Émetteur série Skipper (sans LCD) or série Giro.

## **- LÉGENDE :**

Tn/Cn: Émetteur / Canal déjà mémorisé (pas LCD) Tx/Cx: Émetteur / Canal à mémoriser (pas LCD) LCDx: Dispositif à mémoriser sur l'émetteur LCD LCDn: Dispositif déjà mémorisé sur l'émetteur LCD

Avant de presser la séquence de touches:

- S'assurer que le récepteur (moteur ou centrale) est sous tension.
- Sur Skipper LCD suivre le parcours *Menu principal / Commandes / Dispositifs / DISPOSITIF CRÉÉ.*
- Sur les émetteurs multicanaux série Skipper se placer sur le canal souhaité.

# **PROCÉDURE 4**  $\rightarrow$  Pour ajouter Skipper LCD à un dispositif créé avec un autre émetteur

Cherubini:

Émetteur déjà mémorisé Skipper LCD à mémoriser

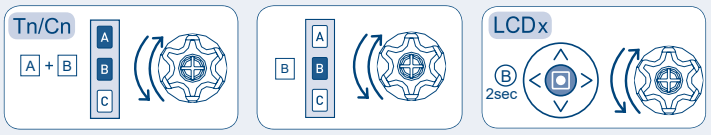

**PROCÉDURE 5**  $\rightarrow$  Pour ajouter un autre émetteur Cherubini à un dispositif créé avec Skipper LCD:

Skipper LCD déjà mémorisé

Émetteur à mémoriser

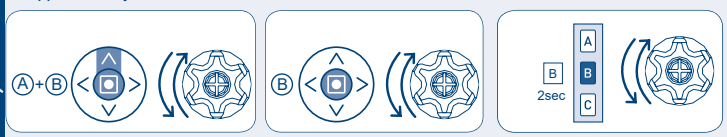

**PROCÉDURE 6**  $\rightarrow$  Pour effectuer la mémorisation d'autres émetteurs sur deux

émetteurs Skipper LCD:

Skipper LCD déjà mémorisé

Skipper LCD à mémoriser

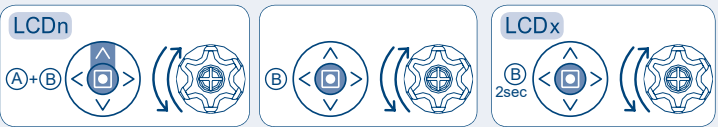

## **POUR AJOUTER UN DISPOSITIF À UN GROUPE EXISTANT:**

*Menu principal / Programmation / Dispositifs / DISPOSITIF CRÉÉ / Groupes*

Le système affiche tous les groupes auxquels le dispositif peut être ajouté (groupes du même type que le dispositif) et tous les groupes où le dispositif est déjà inséré sont sélectionnés.

Pour modifier les sélections: HAUT/BAS + SÉLECTION Pour enregistrer les modifications: ENREGISTRER.

Les autres rubriques du menu Modification Dispositif sont:

- **Modification:** pour changer le nom d'un dispositif ou changer de type.
- **Supprimer:** pour supprimer un dispositif.

### GROUPES

Pour créer un nouveau groupe:

*Menu principal / Programmation / Groupes / NOUVEAU*

- **«Nom»:** pour personnaliser le nom du groupe (16 caractères maxi). Composer le nom souhaité sur le clavier (voir page 62). Pour quitter: ENTRER.
- **«Type»:** pour classer le groupe (volet, store, etc.). Après la sélection, le système retourne automatiquement à la page-écran « NOUVEAU GROUPE »; a supprimer pour quitter: ARRIÈRE.

Pour enregistrer le groupe créé: ENREGISTRER.

Pour associer des dispositifs à un groupe:

## *Menu principal / Programmation / Groupes / GROUPE CRÉÉ / Dispositifs*

Seuls les dispositifs qui sont du même type que le groupe s'affichent. Sélectionner les dispositifs que l'on souhaite associer au groupe (HAUT/BAS+ SÉLECTION) et sauvegarder: ENREGISTRER.

Les autres rubriques du menu Modification Groupe sont:

- **Modification:** pour changer le nom d'un groupe ou changer de type.
- **Supprimer:** pour supprimer un groupe.

# SCÉNARIO

Pour créer un nouveau scénario:

*Menu principal / Programmation / Scénarios / NOUVEAU*

- **"Nom"** pour personnaliser le nom du scénario (16 caractères maxi). Composer le nom souhaité sur le clavier (voir page 62). Pour quitter: ENTRER.

Pour sauvegarder le scénario: ENREGISTRER

Pour associer un groupe à un scénario:

*Menu principal / Programmation / Scénarios / SCÉNARIO CRÉE / Commande groupes*

La liste des groupes existants s'affiche. Sélectionner le ou les groupes souhaités et associer l'action souhaitée. Après la sélection, le système retourne automatiquement à la page-écran précédente; a supprimer pour retourner à la liste des groupes: ARRIÈRE. Pour l'association type de groupe/action, voir LEXIQUE – Type de dispositif/groupe. Pour sauvegarder la configuration: ENREGISTRER.

Pour associer un dispositif à un scénario:

*Menu principal / Programmation / Scénarios / SCÉNARIO CRÉE / Commande disp.*

La liste des dispositifs existants s'affiche. Sélectionner le ou les dispositifs souhaités et associer l'action souhaitée. Après la sélection, le système retourne automatiquement à la page-écran précédente; autrement, pour retourner à la liste des dispositifs: ARRIÈRE. Pour l'association type de dispositif/action, voir LEXIQUE – Type de dispositif/groupe. Pour sauvegarder la configuration: ENREGISTRER.

ATTENTION! Dans un scénario, en cas de besoin, il est possible de programmer un dispositif individuel de façon différente de son groupe d'appartenance. Par exemple:

Cette fonction peut être utile dans une pièce à 5 volets que l'on gère normalement comme groupe (ex. salle de séjour), quand on veut programmer qu'à un moment de la journée (par ex. le soir) quatre volets se ferment et un s'ouvre.

*Scénario SOIR: groupe SÉJOUR (dispositifs A, B, C, D, E) Commande BAS Dispositif A Commande HAUT* 

La configuration donnée au dispositif individuellement a toujours la priorité.

Les autres rubriques du menu Modification Scénario sont:

- **Modification:** pour enregistrer un scénario sous un nouveau nom.
- **Supprimer:** pour supprimer un scénario

## JOURNÉES

La création d'une ou de plusieurs journées est essentielle pour pouvoir ensuite créer une *semaine et pouvoir utiliser l'automatisation journalière ou hebdomadaire (pour détails, voir: AUTOMATISATION).*

Pour créer une nouvelle journée:

*Menu principal / Programmation / Journées / NOUVEAU*

- **« Nom »** pour personnaliser le nom d'une journée (16 caractères maxi). Composer le nom souhaité sur le clavier (voir page 62). Pour quitter: ENTRER

Pour sauvegarder la journée: ENREGISTRER.

Pour associer des scénarios à une journée:

*Menu principal / Programmation / Journées / NOUVEAU CRÉÉ / Entrer scénarios*  Une liste vide de scénarios s'affiche.

Pour insérer un des scénarios mémorisés:

- Se placer sur un scénario libre et appuyer sur SÉLECTION
- Appuyer sur «Scénario» et sélectionner un scénario dans la liste qui s'affiche. Après la sélection, le système retourne automatiquement à la page-écran précédente; autrement, appuyer sur ARRIÈRE.
- Appuyer sur «Heure» et entrer l'heure de début d'activité. Appuyer sur ARRIÈRE (ou avant).
- Appuyer sur ARRIÈRE (ou avant) pour retourner à la liste de scénarios possibles et procéder à la configuration d'un nouveau scénario en suivant les points 1 à 4.
- Une fois que tous les scénarios souhaités ont été configurés, pour sauvegarder les paramétrages: ENREGISTRER.

Il est possible d'associer à chaque journée jusqu'à 10 scénarios différents.

Les autres rubriques du menu Modification Journées sont:

- **Modification:** pour enregistrer une journée sous un nouveau nom.
- **Supprimer:** pour supprimer une journée.

#### SEMAINES

La création d'une ou de plusieurs semaines est essentielle pour pouvoir ensuite utiliser *l'automatisation hebdomadaire (pour détails, voir: AUTOMATISATION page 74).*

Pour créer une nouvelle semaine:

*Menu principal / Programmation / Semaines / NOUVEAU* 

- **« Nom »**: pour personnaliser le nom de la semaine (16 caractères maxi). Composer le nom souhaité sur le clavier (voir page 62). Pour quitter: ENTRER.

Pour sauvegarder la semaine créée: ENREGISTRER

Pour associer les journées configurées à une semaine:

*Menu principal / Programmation / Semaines / SEMAINE CRÉÉE / Entrer journées*

Une semaine vide s'affiche (liste de 7 journées libres).

Pour associer les journées souhaitées:

- Se placer sur une journée libre et appuyer sur SÉLECTION.
- Sélectionner une journée dans la liste qui s'affiche. Après la sélection, le système retourne automatiquement à la page-écran précédente; a supprimer appuyer sur ARRIÈRE.
- Continuer à programmer les autres journées de la semaine en suivant les instructions des points 1 et 2.
- Une fois que toutes les journées souhaitées ont été configurées, pour sauvegarder les paramétrages: ENREGISTRER.

Il est possible de ne pas configurer les 7 jours de la semaine. Dans ce cas, dans les jours non programmés l'émetteur fonctionne comme dans le mode Manuel.

Les autres rubriques du menu Modification Semaine sont:

- **Modification:** pour enregistrer une semaine sous un nouveau nom.
- **Supprimer:** pour supprimer une semaine.

#### AUTOMATISATION

Après avoir programmé les dispositifs, les scénarios, les journées et les semaines, il est possible aussi bien de configurer l'émetteur de façon à ce qu'il mette en marche automatiquement les programmations souhaitées, que de maintenir la programmation de fonctionnement manuel. Quand l'émetteur est en mode automatique, il est toujours possible, a supprimer d'intervenir sur les dispositifs ou sur les groupes de dispositifs avec une commande directe ou en mettant en marche un scénario. (voir COMMANDES page 76).

#### Mode de fonctionnement

Chaque fois que l'affichage est activé, la page-écran ÉTAT SYSTÈME montre le mode de fonctionnement actif a supprimer et le dernier scénario qui a été activé. Trois modes de fonctionnement sont disponibles:

- 1) **MANUEL,** pour actionner manuellement des Dispositifs, des Groupes de dispositifs ou des Scénarios.
- 2) **AUTOMATIQUE-JOURNEE,** pour actionner automatiquement une des options "journées mémorisées". Dans ce mode, la programmation sélectionnée est reproposée tous les jours: tous les jours sont pareils.
- 3) **AUTOMATIQUE-SEMAINE,** pour actionner automatiquement une des options «Semaine» mémorisées. Dans ce mode, chaque semaine suit la programmation définie selon le jour de la semaine (lundi, mardi, etc.). Si un ou plusieurs jours de la semaine sont laissés vides lors de la programmation, ces jours-là l'émetteur fonctionne comme dans le mode Manuel.

Lors d'initialisation, l'émetteur est configuré en mode Manuel.

#### Pour configurer le mode d'automatisation souhaité:

*Menu principal / Programmation / Automatisation* (ou bien: Commande rapide: touche ARRIÈRE)

 - Presser **« Mode »** et sélectionner l'automatisation souhaitée (Manuel, Autom-Journée, Autom- Semaine). Après la sélection, le système retourne automatiquement à la pageécran précédente; a supprimer pour quitter: ARRIÈRE.

Si on définit «automatique journées» ou «automatique semaine», il est nécessaire de sélectionner la journée ou la semaine souhaitée:

- $-$  pour Autom. Journée  $\rightarrow$  Appuyer sur «Progr. Journée»: la liste des journées mémorisées s'affiche, et il est possible de sélectionner la journée souhaitée. Après la sélection, le système retourne automatiquement à la page-écran précédente; a supprimer pour quitter: ARRIÈRE.
- pour Autom. Semaine Appuyer sur «Progr. Semaine»: la liste des semaines mémorisées s'affiche, et il est possible de sélectionner la semaine souhaitée. Après la sélection, le système retourne automatiquement à la page-écran précédente; a supprimer pour quitter: ARRIÈRE.

Après avoir défini le mode et la programmation, pour sauvegarder les paramétrages: ENREGISTRER.

Si la configuration enregistrée est «Autom. Journée» ou «Autom. Semaine», le système enverra immédiatement les commandes nécessaires pour activer le scénario programmé pour l'heure et la journée actuelle.

# **UTILISATION QUOTIDIENNE - COMMANDES**

Dans «Commandes», il est possible de sélectionner un dispositif ou un groupe et d'actionner les moteurs correspondant à la sélection à l'aide des touches HAUT, BAS, STOP, ou bien d'activer un scénario indépendamment du fait qu'une automatisation soit programmée. Selon le type de dispositif ou groupe (volet, store), il y a d'autres commandes différenciées à disposition (Position intermédiaire, Capteur solaire ON/OFF), accessibles à travers l'option «Autres commandes». Pour connaître la correspondance entre les commandes disponibles et le type de dispositif/groupe, voir le Lexique. Type de dispositif/groupe.

Pour accéder aux commandes à partir de la page ÉTAT SYSTÈME, il est possible d'utiliser les commandes rapides. Avant la programmation de Dispositifs, Groupes et Scénarios, les commandes d'accès rapide correspondantes seront inactives.

Description des commandes:

**HAUT/BAS:** il suffit d'appuyer une fois et le dispositif exécute la commande jusqu'à la commande de STOP successive ou jusqu'à atteindre la position de fin de course. Il n'est pas nécessaire de maintenir la touche pressée.

**STOP:** arrête le moteur.

**Position intermédiaire:** le dispositif s'active jusqu'à la position intermédiaire programmée. **Fonction Capteur solaire ON/OFF:** active ou désactive le Capteur solaire (pour les stores seulement).

Pour activer un dispositif:

*Menu principal / Commandes / Dispositifs* (ou bien: Commande rapide: BAS)

Sélectionner le dispositif choisi dans la liste. Activer les commandes souhaitées. Pour quitter: ARRIÈRE.

Pour activer un groupe:

*Menu principal / Commandes / Groupes* (ou bien: Commande rapide: Avant)

Sélectionner le groupe choisi dans la liste. Activer les commandes souhaitées. Pour quitter: ARRIÈRE.

Pour activer un scénario:

*Menu principal / Commandes / Scénarios* (ou bien: Commande rapide: HAUT)

Sélectionner le scénario choisi dans la liste. Pour l'activer, il suffit d'appuyer sur la touche centrale. Pour quitter: ARRIÈRE.

# **INFORMATIONS POUR L'INSTALLATEUR**

**ATTENTION! Même si Skipper LCD peut être utilisé comme émetteur seul pour tous les dispositifs de l'installation, il est conseillé d'effectuer l'association avec d'autres émetteurs (simple ou multicanal) pour pouvoir commander les dispositifs en cas d'urgence (par ex. piles déchargées). En alternative, il est conseillé d'utiliser la commande à fil (fil blanc pour Tronic, Wave, Clima et Senso).**

**Programmation FIN DE COURSE et POSITION INTERMÉDIAIRE** Il est possible de programmer les fins de course et la position intermédiaire des dispositifs mémorisés à travers les mêmes séquences de touches utilisées sur les autres émetteurs Cherubini. La correspondance HAUT/ STOP/BAS avec les commandes A/B/C est la même.

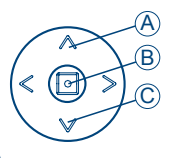

### **Programmation FIN DE COURSE (seulement pour l'installateur)**

Pour accéder à l'aire de programmation:

- désactiver le blocage « Programm. verrouillée » (voir Configuration page 66), si actif
- Parcours: *Menu principal / Commandes / Dispositifs / DISPOSITIF CRÉÉ*
- exécuter la séquence de touches nécessaire en se référant à la notice d'instructions du moteur.

#### **Programmation POSITION INTERMÉDIAIRE**

Pour accéder à l'aire de programmation:

- désactiver le blocage « Programm. verrouillée » (voir Configuration page 66), si actif
- Parcours: Menu principal / Commandes / Dispositifs / DISPOSITIF CRÉÉ
- actionner le dispositif (volet, store) jusqu'à la position souhaitée et alors maintenir le bouton d'arrêt pressé (4 s environ) jusqu'à ce que le moteur accomplisse un mouvement de confirmation.

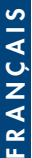

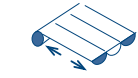

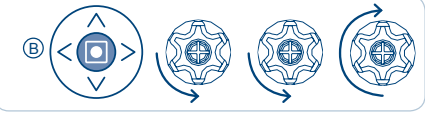

4 sec

## **Annulation de la POSITION INTERMÉDIAIRE**

L'annulation de la position intermédiaire peut être effectuée si l'on ne souhaite pas disposer de cette fonction; elle est nécessaire dans les cas où l'on souhaite modifier la position intermédiaire déjà mémorisée.

Pour accéder à l'aire de programmation:

- désactiver le blocage « Programm. verrouillé » (voir Configuration page 66), si actif
- Parcours: *Menu principal / Commandes / Dispositifs / DISPOSITIF CRÉÉ*
- commande: "Pos. intermed."
- quand le volet ou le store a rejoint la position intermédiaire appuyer de nouveau stop (environs 4 sec) jusqu'à ce que le moteur accomplisse un mouvement de confirmation.

#### **COMMANDES**

 - HAUT/BAS: pour ouvrir/fermer stores, volets. etc. store: HAUT ferme et BAS ouvre volet: HAUT ouvre et BAS ferme

 - POSITION INTERMÉDIAIRE: outre les positions de fin de course en montée et en descente, vous pouvez choisir une position intermédiaire en fonction de vos besoins. Par exemple, il est possible de programmer une position du volet qui empêche les reflets sur le poste de télévision ou sur le moniteur de l'ordinateur. La position intermédiaire est programmée initialement par l'installateur sur indication du client. Elle pourra être modifiée par la suite en suivant les instructions de cette notice (voir INFORMATIONS POUR L'INSTALLATEUR).

- Fonction automatisme Capteur solaire ON/OFF: sert à activer/désactiver le capteur de lumière. Commande associable uniquement aux stores brise-soleil et uniquement en présence d'un contrôle climatique WindTec Lux. Voir aussi les instructions WindTec Lux.

**FIN DE COURSE:** Quand un moteur est installé les positions qui sont configurées comme limites du mouvement sont celles d'ouverture maximale et de fermeture maximale : ce sont les « fins de course » qui ont pour fonction d'éviter tout dommage au moteur et aux composants. Les positions de fermeture et d'ouverture sont configurées initialement par l'installateur sur votre indication. Normalement, il n'est pas nécessaire de reconfigurer les positions de fin de course. En cas de doute, n'hésitez pas à contacter votre installateur de confiance.

**JOURNÉE:** séquence de scénarios qui sont activés automatiquement à des heures fixes de la journée. Un nom, personnalisable par l'utilisateur, est associé à chaque journèe. Il est possible de créer jusqu'à 10 journées différentes.

**GROUPE:** ensemble de dispositifs qui peuvent être actionnés simultanément. Un nom, personnalisable par l'utilisateur, et un type (volet, store, etc.) sont associés à chaque groupe pour identifier de façon claire à quel groupe de dispositifs il se réfère (ex. vol-RDC pour tous les volets du rez-de-chaussée). Les dispositifs ne peuvent être regroupés que par type: un groupe de type «Store» ne peut regrouper que des dispositifs Store, un groupe «Volet» ne peut regrouper que des dispositifs Volet. Il est possible de créer jusqu'à 16 groupes différents.

**SCÉNARIO:** la création d'un scénario permet d'associer des actions spécifiques à des dispositifs ou à des groupes spécifiques en fonction des besoins spécifiques. Par exemple, en créant un scénario «Matin» on peut associer l'action HAUT à tous les volets des chambres à coucher alors qu'un scénario «Soir» peut servir à les fermer (bas). Chaque scénario peut être activé manuellement ou être inséré dans une programmation journalière en lui associant l'horaire d'activation souhaité. Un nom, personnalisable par l'utilisateur, est associé à chaque scénario. Il est possible de créer jusqu'à 10 scénarios différents.

**SEMAINE:** séquence de sept journées activées automatiquement. À chaque jour de la semaine (de lundi à dimanche), il est possible d'associer une journée différente parmi celles qui sont programmées. Si un ou plusieurs jours de la semaine sont sans programmation, ces jours-là l'émetteur fonctionne comme dans le mode Manuel. Un nom, personnalisable par l'utilisateur, est associé à chaque semaine. Il est possible de créer jusqu'à 5 semaines différentes.

#### **Type de DISPOSITIF/GROUPE:**

**FRANCAIS** FRANÇAIS

- STORE: type de dispositif qui identifie les stores brise-soleil de la maison. Commandes applicables: Haut, Bas, Stop, Position intermédiaire, Capteur solaire On,Capteur solaire Off.
- VOLET: type de dispositif qui identifie les volets de la maison. Commandes applicables: Haut, Bas, Stop, Position intermédiaire.
- VR ORIENTABLE: type de dispositif qui identifie le volet à lames orientables. Commandes applicables: Haut, Bas, Stop, Orientation.
- BSO: type de dispositif qui identifie le store vénitien extérieur. Commandes applicables: Haut, Bas, Stop, Ouverture des lames, Position intermédiaire.
- RX DOMOTIQUE: type de dispositif qui identifie un récepteur a 2 canaux généraux. Commandes applicables: Sortie On/Off.

**DISPOSITIF:** tout moteur associé à Skipper LCD peut avoir un nom personnalisable par l'utilisateur (par ex. cuisine, chambre, terrasse), et un type (volet, store, etc.) a supprimer: "sont associés à chaque dispositif" pour identifier de façon claire à quel élément de la maison ou du bureau il se réfère (ex. vol-salle01 pour identifier le premier des 2 volets de la salle). Il est possible de créer jusqu'à 50 dispositifs différents.

# **CARACTÉRISTIQUES TECHNIQUES**

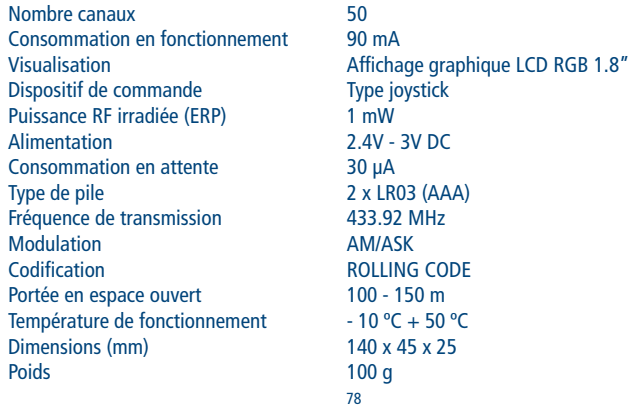

# **Note - Bem - Notes - Notas:**

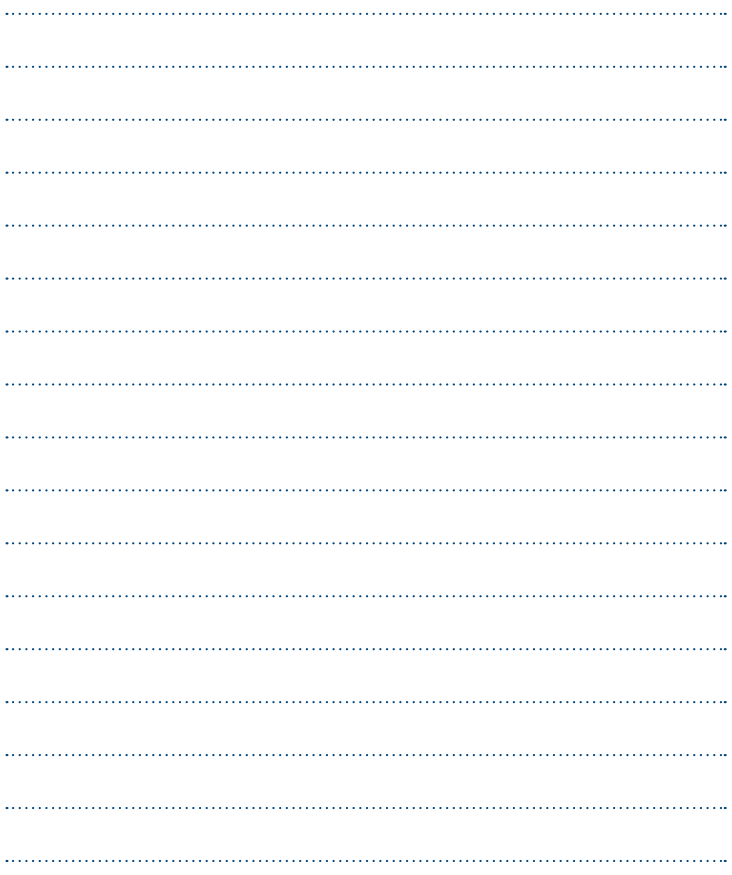

#### **CHERUBINI S.p.A.**

Via Adige 55 25081 Bedizzole (BS) - Italy Tel. +39 030 6872.039 | Fax +39 030 6872.040 info@cherubini.it | www.cherubini.it

# **CHERUBINI Iberia S.L**. Avda. Unión Europea 11-H

Apdo. 283 - P. I. El Castillo 03630 Sax Alicante - Spain Tel. +34 (0) 966 967 504 | Fax +34 (0) 966 967 505 info@cherubini.es | www.cherubini.es

#### **CHERUBINI France S.a.r.l.**

ZI Du Mas Barbet 165 Impasse Ampère 30600 Vauvert - France Tél. +33 (0) 466 77 88 58 | Fax +33 (0) 466 77 92 32 info@cherubini.fr | www.cherubini.fr

#### **CHERUBINI Deutschland GmbH**

Siemensstrasse, 40 - 53121 Bonn - Deutschland Tel. +49 (0) 228 962 976 34 / 35 | Fax +49 (0) 228 962 976 36 info@cherubini-group.de | www.cherubini-group.de

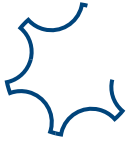